# Thunderbolt 3 対応 2.5 インチドライブ用 4 ベイ外付けハードディスクケース

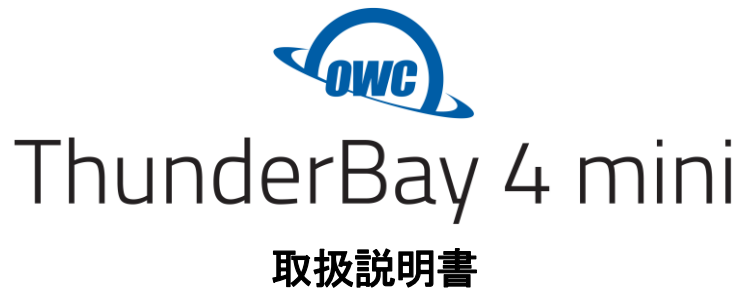

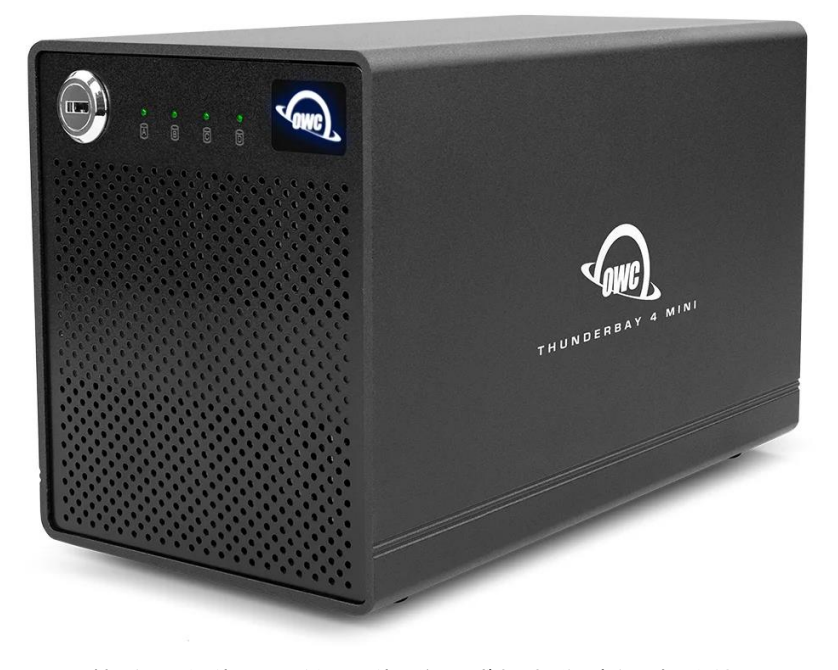

●製品を正しくお使いいただくため、使用前に必ず本取扱説明書をお読みください。

OWC ThunderBay 4 mini 取扱説明書

アミュレット株式会社 店頭営業部 〒101-0021 東京都千代田区外神田3-5-12 TEL 03-5295-8418

ATB3QMLR00GB0226

### ○安全上のご注意

### 安全にお使いいただくために必ずお守りください。

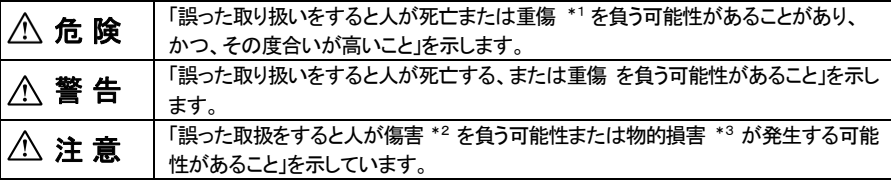

\*1 :重傷とは、失明やけが、やけど、感電、骨折、中毒などで後遺症が残るもの、及び治療に入院や長期の通院 を要するものを示します。

- \*2 :傷害とは、治療に入院や長期の通院を要さない、けが・やけど・感電を示します。
- \*3 :物的損害とは、家屋・家財および家畜・愛玩動物にかかわる拡大損害を指します。

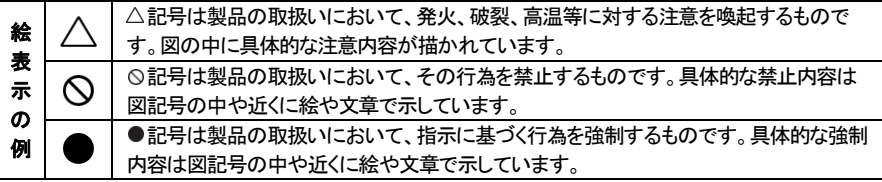

# 警 告

#### 水にぬらさないでください。 雨・雪・水がかかる場所では使用しないでください。また、機器の上に水などの入った容器または金属物を置か  $\sum_{i=1}^n$ 水ぬれ禁山 ないでください。 水がこぼれたり、中に入った場合、火災・感電の原因となることがあります。 修理や改造、または分解しないでください。 火災、感電、またはけがをするおそれがあります。修理や改造、分解に起因する物的損害について、当社は一  $\curvearrowright$ 切責任を負いません。 分解禁止 また、修理や改造、分解に起因する故障に対する修理または交換は保証期間内であっても有料となります。 異常時は電源プラグをコンセントから抜いてください。 V 煙が出た場合、変なにおいや音がする場合、水や異物が内部に入った場合、本製品を落下させた場合はすぐ 電源プラク<br>-<br>- を抜く に電源スイッチを切り電源プラグをコンセントから抜いてください。そのまま使用すると火災、感電などの原因 になるおそれがあります。 濡れた手で電源プラグを抜き差ししないでください。 感電の原因になるおそれがあります。

# 注 意

### 機器を移動させる場合は、必ず電源プラグをコンセントから抜いてください。

移動時にコードが傷つき、火災・感電の原因となることがあります。

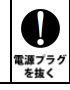

# 注 意

V

新

 $\bigotimes_{\scriptscriptstyle\# \mathbb{L}}$ 

K

 $\boldsymbol{\mathcal{N}}$ 

불래

≌⊥

### 電源プラグを抜くときは、必ず電源プラグを持って抜いてください。

コードを引っ張るとコードが傷み、火災・感雷の原因となることがあります。

#### 不安定な場所へ置かないでください。

ぐらついた台の上や傾いた場所などに置かないでください。落ちたり倒れたりしてけがの原因となることがありま す。

#### 機器の上に重い物を置いたり、乗ったりしないでください。

バランスが崩れて落ちたり、倒れたりして、けがの原因となることがあります。

### 湿気や埃の多い場所、油煙や湯気があたるような場所での使用はさけてください。

火災・感電の原因となることがあります。

### ○取扱説明書をお読みになるにあたって

- ・この取扱説明書については、将来予告なしに変更することがあります。
- ・製品改良のため、予告なく外観または仕様の一部を変更することがあります。
- ・この取扱説明書につきましては、万全を尽くして製作しておりますが、万一ご不明な点、誤り、記載漏れなどお気づきの 点がありましたらご連絡ください。
- ・この取扱説明書の一部または全部を無断で複写することは、個人利用を除き禁止されております。また無断転載は固く お断りします。

### ○免責事項(保証内容については保証書をご参照ください。)

- ・火災、地震、第三者による行為、その他の事故、お客様の故意または過失、誤用、その他異常な条件下での使用に よる損害に関して、当社は一切責任を負いません。
- ・保証書に記載されている保証が全てであり、この保証の外は、明示・黙示の保証を含め、一切保証しません。
- ・この説明書で説明された以外の使い方によって生じた損害に関して、当社では一切責任を負いません。
- ・接続機器との組み合わせによる誤作動などから生じた損害に関して、当社では一切責任を負いません。
- ・本製品は、医療機器、原子力機器、航空宇宙機器、輸送用機器など人命に係わる設備や機器、および 高度な信頼性を必要とする設備、機器での使用は意図されておりません。これらの設備、機器制御システムに 本製品を使用し、本製品の故障により人身事故、火災事故などが発生した場合、当社は一切責任を負いません。 ・本製品は日本国内仕様です。日本国外での使用に関し、当社は一切責任を負いません。

・THUNDERBOLT、THUNDERBOLT ロゴは、米国 Intel Corporation の米国およびその他の国における商標または登録商標です。

- ・Microsoft、Windows は、米国 Microsoft Corporation の米国、日本およびその他の国における登録商標または商標です。
- ・Apple、MacBook、Mac、macOS などは Apple社の米国およびその他の国における登録商標または商標です。
- ・Intel、インテル、Intel ロゴは、米国 Intel Corporation の米国およびその他の国における商標または登録商標です。
- ・その他本取扱説明書に記載されている会社名、製品名、技術・仕様名称等は、各社または特定団体の登録商標または商標です。

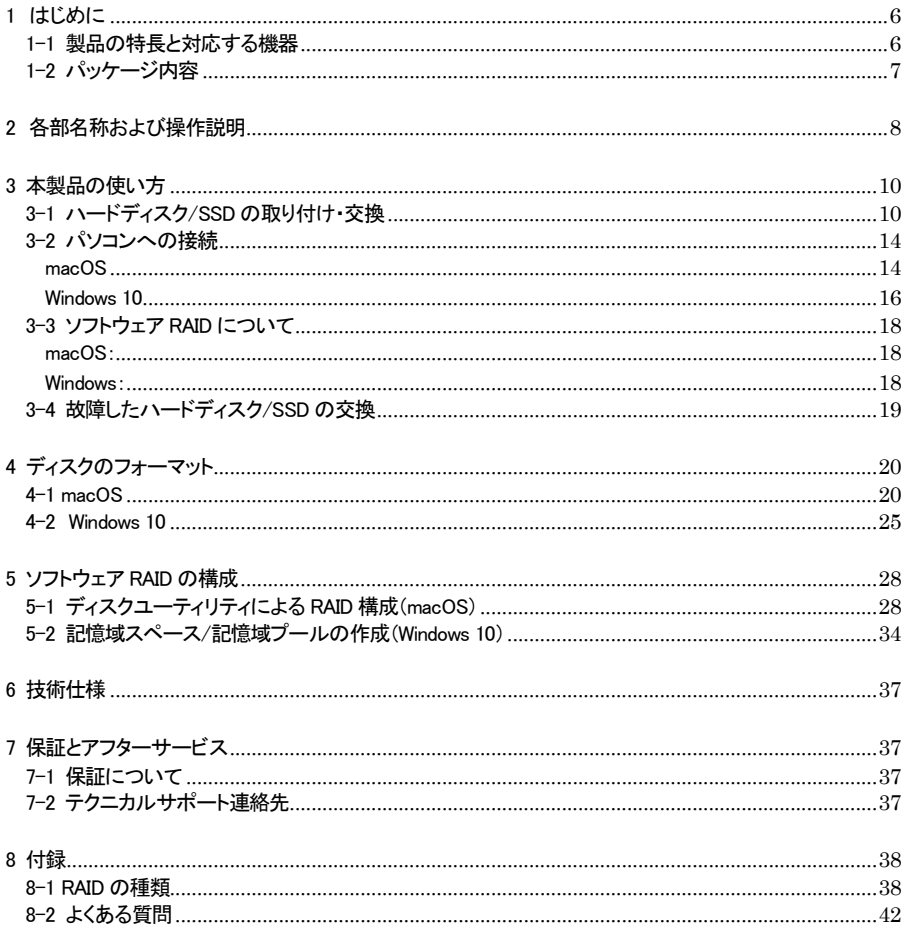

# <span id="page-6-0"></span>1 はじめに

この度は OWC ThunderBay 4 mini(オーダブリュシー サンダーベイ フォー ミニ)をご購入いただきあ りがとうございます。

OWC ThunderBay 4 mini(以下、「本製品」と表記します)は、Thunderbolt 3 接続に対応した外付けハ ードディスクケースです。

最大 4 台までの 2.5 インチ ハードディスクドライブまたは SSD を搭載することで、大容量のデータを高速 に保存・参照することができます。

また、各OS で提供されるソフトウェア RAID 機能や、本製品にライセンスが付属する macOS 向けソフト ウェア「SoftRAID XT」または「SoftRAID Lite XT」を使って、ミラーリング(RAID 1)やストライピング (RAID 0)などの RAID を構成することも可能です。

### <span id="page-6-1"></span>1-1 製品の特長と対応する機器

#### 製品特長:

本製品は、2.5 インチ シリアル ATA ハードディスクドライブまたは SSD を 4 台まで搭載可能です。 Thunderbolt 3 の高速転送性能を活かして、搭載した各ドライブに大容量のデータを高速に保存・参照す ることができます。

また、一部OS で提供されるソフトウェア RAID機能を利用して、ミラーリング、ストライピングなどの RAID を設定することで、パソコンデータのバックアップや編集用データの一時保存など、様々な用途に活用でき ます。

■ 2.5 インチ ハードディスク/SSD を最大4 台まで搭載可能

■ Thunderbolt 3 接続で 40Gbps(理論値最大)までの高速データ転送に対応

■ 2つの Thunderbolt 3 ポートにより、他の Thunderbolt 機器とのデイジーチェーン接続が可能

■ macOS 向け RAID ソフト「SoftRAID XT」または「SoftRAID Lite XT」のライセンスが付属 ■ 各 OS で提供されるソフトウェア RAID および、「SoftRAID XT」または「SoftRAID Lite XT」 によるRAID 構成に対応

#### 対応機器:

### ■ 搭載可能なハードディスク/ SSD

2.5 インチ シリアル ATA ハードディスク または SSD (SATA 3.0、SATA 2 および SATA1.0、SATA1.0a)

#### ■ サポートするパソコン

Thunderbolt 3 ポートを搭載した、Mac および Windows パソコン

### ■ サポートするオペレーティングシステム

macOS 10.13 以降、Windows 10

# <span id="page-7-0"></span>1-2 パッケージ内容

- ・OWC ThunderBay 4 mini 本体
- ・Thunderbolt 3 ケーブル
- ・ハードディスク固定用ネジ×16
- ・専用AC アダプター
- ・AC アダプター用電源ケーブル
- ・セキュリティキー ×2
- ・取扱説明書(本書)
- ・「SoftRAID XT/SoftRAID Lite XT クイックガイド」(別紙)
- ・保証書

# <span id="page-8-0"></span>2 各部名称および操作説明

# <OWC ThunderBay 4 mini の外観>

前面

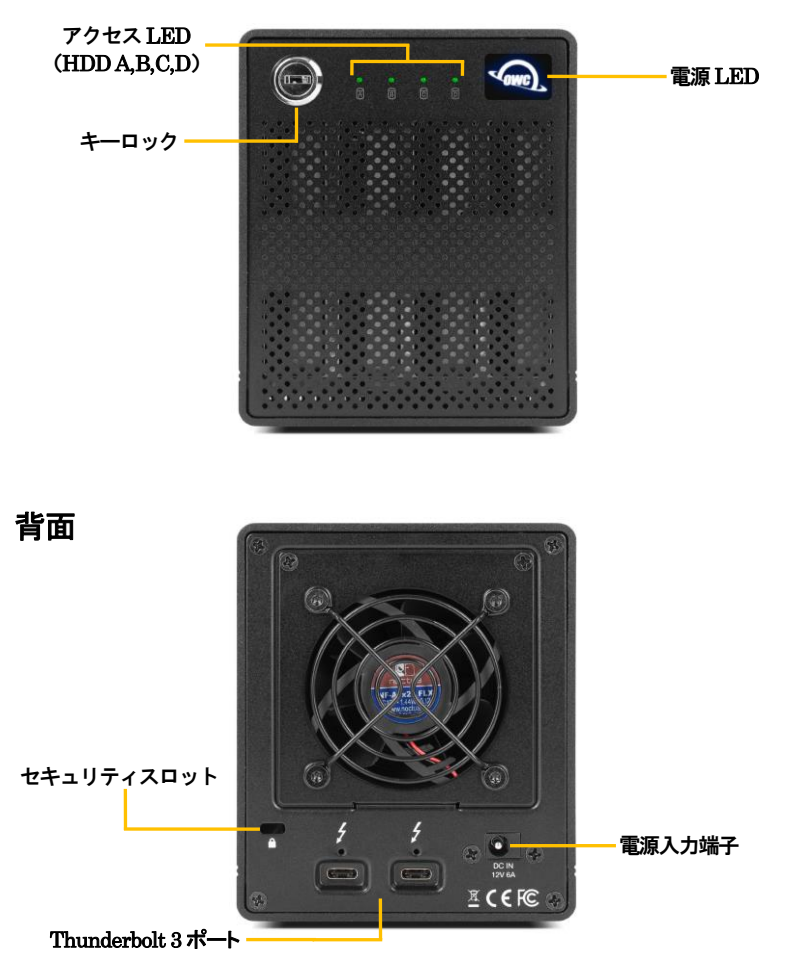

#### 電源LED

電源が投入されると白色に点灯し、パソコン接続時に青く点灯します。

### アクセスLED (HDDABCD)

搭載されたドライブへのアクセス時に、該当する LED が点滅します。

キーロック

付属のセキュリティキーをここに差し込んで、前面パネルを取り外します。

### 電源入力端子

付属の専用AC アダプターを接続します。 付属品以外の機器は故障の原因となる場合がありますので、絶対に接続しないでください。

### Thunderbolt 3 ポート

このポートを使ってパソコンの Thunderbolt 3 ポートへ本製品を接続します。

もう1つの Thunderbolt 3 ポートには、パソコン接続時にデイジーチェーンで他の Thunderbolt 3 機器を 接続できます。

また、もう1つの Thunderbolt 3 ポートは USB Type C ポートとしても機能します。パソコン接続時に各種 USB 機器を接続して利用可能です。

★すべての USB 機器での動作を保証するものではありません。

★双方の Thunderbolt 3 ポートから、接続されたパソコンや各種 USB 機器へ、USB PD(Power Delivery)による電力供給(最大15W)が可能です。

★本製品の Thunderbolt 3 ポートからパソコンの USB ポートへ接続することはできません。

# <span id="page-10-0"></span>3 本製品の使い方

### <span id="page-10-1"></span>3-1 ハードディスク/SSD の取り付け・交換

★作業を行う間は、本製品を各種機器から取り外し、雷源が切れた状態で行ってください。

- ★作業を行う前に金属に触れるなど、人体に蓄積されている静電気を放電した後に行ってください。 静電気により回路破損などが起こる恐れがあります。
- ★作業は細心の注意を払って行ってください。無理な力を加えたり、誤った方向に取り付けたり すると、容易に破損する恐れがあります。
	-
- 1.前面パネル左上のキーロックに付属のセキュリティキーを差し込みます。

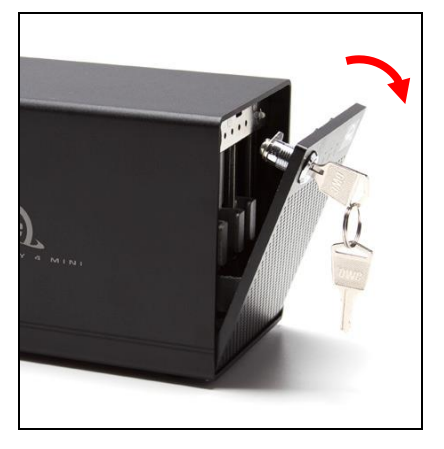

2.セキュリティキーを時計回りに 90 度回すと、前面パネルのロックが外れます。 そのままセキュリティキーを手前に引いて、前面パネルを取り外します。

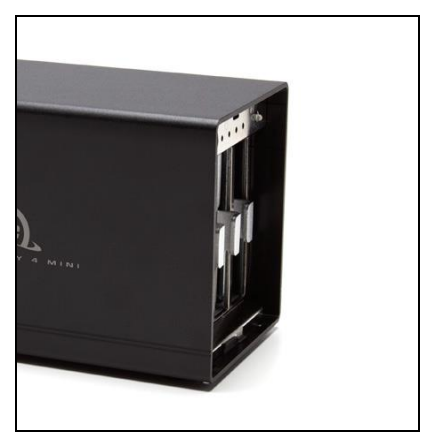

★一部パーツのヘリなどに鋭利な部分がありますのでご注意ください。 ★ロック解除された状態で、セキュリティキーをキーロックから取り外すことはできません。 セキュリティキーを反時計回りに回して、ロックされる位置まで戻してから取り外してください。

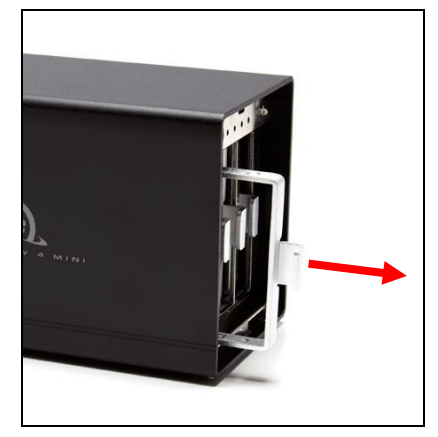

3.本体内部のハードディスク/SSD 取り付け用金具を前方に引き抜いて取り出します。

4.ハードディスク/SSD 取り付け用金具に、ハードディスクまたは SSD を図のように取り付けます。 付属の固定用ネジ 4 本を使って、ハードディスク/SSD を取り付け用金具に固定します。

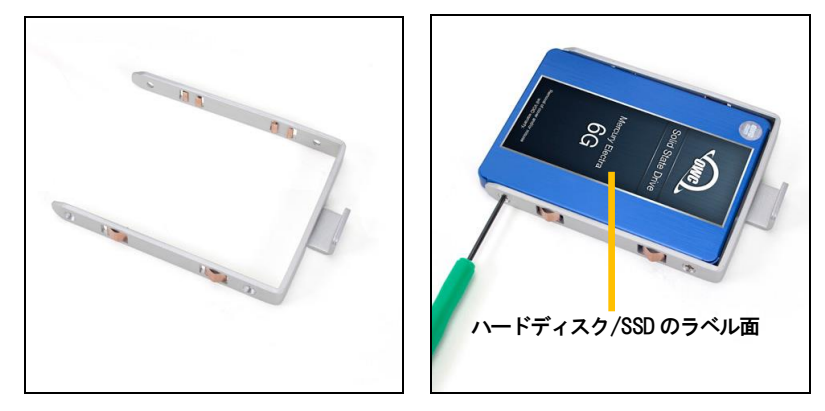

★ハードディスク/SSD と取り付け用金具の向きにご注意ください。

5. 取り付け用金具を取り付けたハードディスク/SSD を、本体内部のレールに沿って差し込みます。

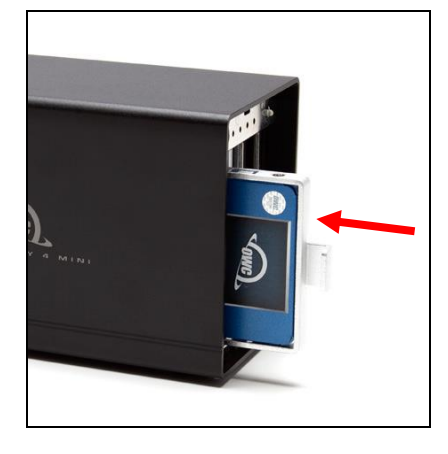

- 6.残りのハードディスク/SSD についても、3.~5.の手順で取り付けます。
- 7.本体内部の下面にあるツメに、前面パネル下部のツメを合わせるようにして、前面パネルを差し込み ます。そのまま、前面パネルを本体側に傾けて上部を本体内に押し込んだ後、セキュリティキーを 反時計回りに回してロックします。

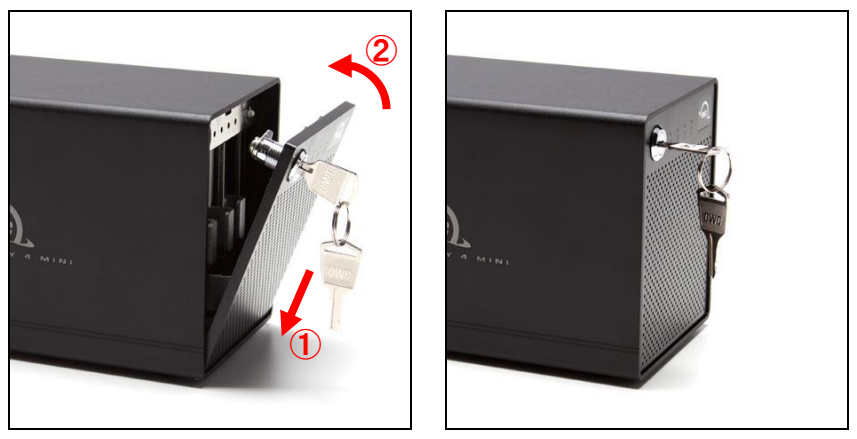

★前面パネルがしっかり固定されていることを確認してください。 ★ロック解除された状態で、セキュリティキーをキーロックから取り外すことはできません。 セキュリティキーを反時計回りに回して、ロックされる位置まで戻してから取り外してください。

### <span id="page-14-0"></span>3-2 パソコンへの接続

<span id="page-14-1"></span>**macOS**

- 1.本製品の電源入力端子へ、付属の AC アダプターを接続し、AC アダプターの電源プラグを電源 コンセントに差し込みます。
- 2.付属の Thunderbolt 3 ケーブルで、本製品とパソコンを接続します。パソコンに接続されると、 本製品の電源LED が青く点灯します。
- 3.本製品が接続されたことを確認する場合は、デスクトップ画面左上の Apple メニューから「この Mac について」を選択します。

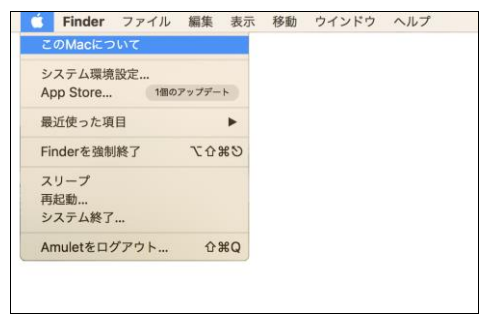

4.「この Mac について」ウィンドウ左下の「システムレポート...」をクリックして、「システム情報」を開き ます。

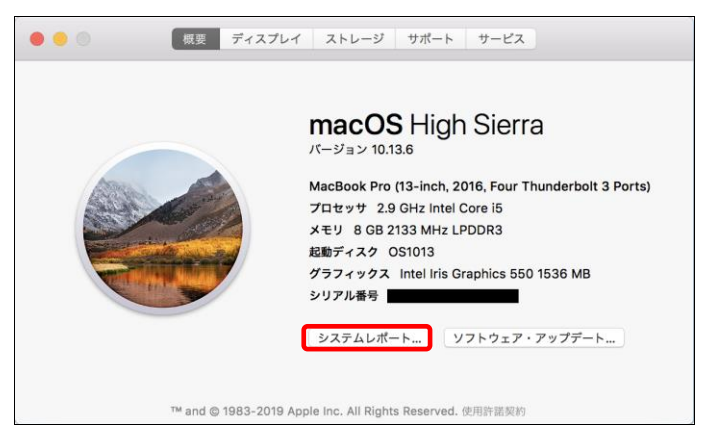

5.「システム情報」ウィンドウから"ハードウェア"→"Thunderbolt"の順に選択し、「Thunderbolt 装置 ツリー」覧に「ThunderBay 4 Mini TB3」が表示されていれば、本製品の接続は完了です。

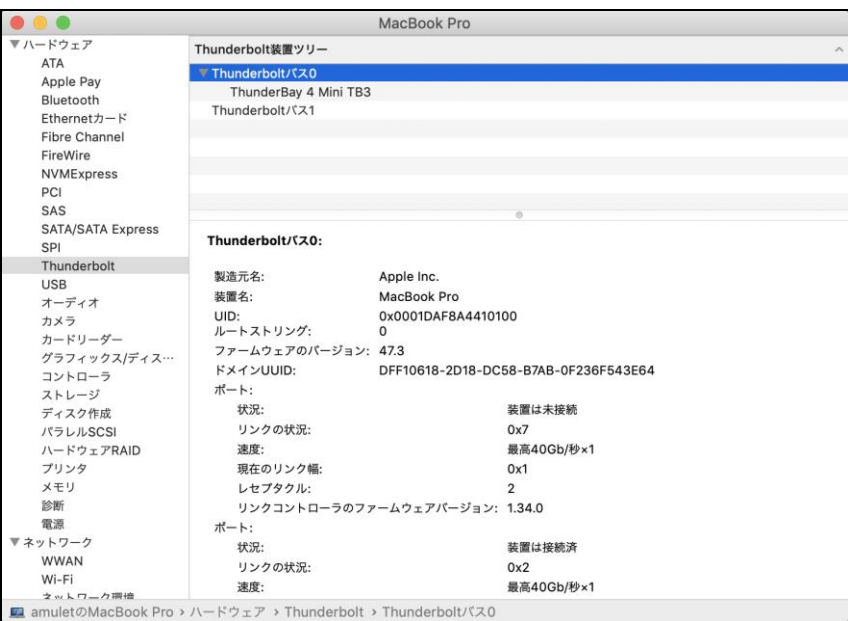

#### <span id="page-16-0"></span>**Windows 10**

- 1.本製品の電源入力端子へ、付属の AC アダプターを接続し、AC アダプターの電源プラグを電源 コンセントに差し込みます。
- 2.付属の Thunderbolt 3 ケーブルで、本製品とパソコンを接続します。パソコンに接続されると、 本製品の電源LED が青く点灯します。
- 3.最初に接続した場合は、Thunderbolt デバイスの承認を求めるメッセージが表示されます。 管理者権限を持つアカウントで「OK」をクリックして続行します。

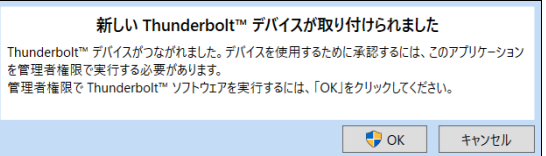

4.Thunderbolt デバイスの承認ウィンドウが開いたら、「Other World Computing, ThunderBay 4 Mini TB3」という表記の右にある選択ボックスをクリックし、「常に接続」を選択してから、ウィンドウ 右下の「OK」をクリックします。

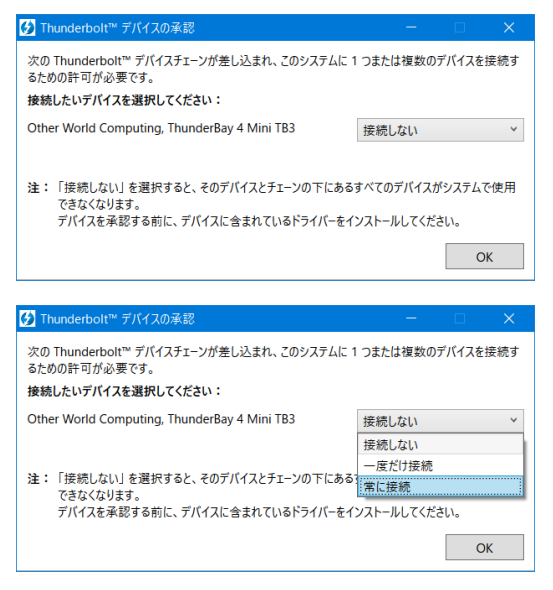

5.Thunderbolt 機器の承認を行った後に、接続状況を確認するには、通知領域の「Thunderbolt ソフト ウェア」アイコンを右クリックします。

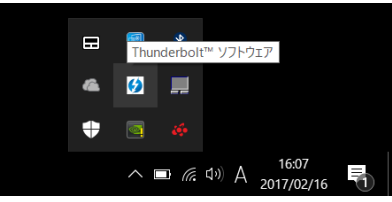

メニューから、「承認されたデバイスの管理」をクリックして選択します。

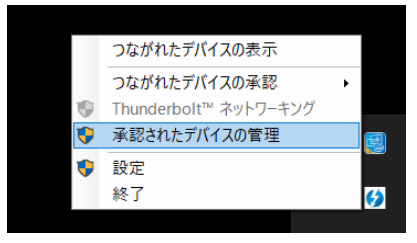

一覧に「ThunderBay 4 Mini TB3」が表示されていれば、本製品の接続は完了です。

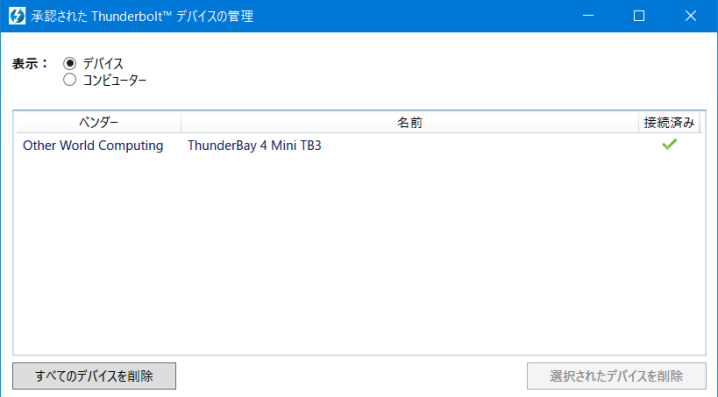

### <span id="page-18-0"></span>3-3 ソフトウェア RAID について

本製品に搭載した複数のドライブに対して、macOS および Windows の各バージョンで提供される機能や、 本製品にライセンスが付属する macOS用ソフトウェア「SoftRAID XT」または「SoftRAID Lite XT」を使っ て、ソフトウェア RAID を構成することができます。

RAIDとは、複数のハードディスク/SSDをひとつのディスクと見なし、データを分散させてスピードを向上さ せたり、コピーを作って安全性を向上させたりするシステムです。

本製品にソフトウェア RAID を構成する場合、ソフトウェア RAIDの設定終了後にRAIDアレイ(ドライブグ ループ)の初期化(フォーマット)が必要となる場合があります。

### ★RAID の種類についての詳細は、本書 38 ページ以降を参照してください。

各OS でソフトウェア RAID を構成する方法は以下の通りです。

#### <span id="page-18-1"></span>**macOS**:

macOS 10.12 Sierra 以降では、ディスクユーティリティによる RAID 構成(ストライピング、ミラーリング、 連結の 3 種のみ)が可能です。

ディスクユーティリティによる RAID 構成の設定方法手順については本書 28 ページ以降を参照してくださ い。

また本製品には、macOS に対応した RAID 構築用のソフトウェアとして、「SoftRAID XT」または 「SoftRAID Lite XT」のライセンスが付属しています。双方のソフトウェアによる RAID 構築の作業手順に ついては、別紙として付属する「SoftRAID XT/SoftRAID Lite XT クイックガイド」を参照してください。

### ★「SoftRAID XT」および「SoftRAID Lite XT」はインターネットからダウンロードする必要があり ます。

<span id="page-18-2"></span>**Windows**:

Windows には、複数のドライブを組み合わせる方法として、以下の2つの方法が用意されています。 ・記憶域スペース/記憶域プール

### ・ダイナミックディスクによるソフトウェア RAID 構成

Windows 10 ではこのうち、記憶域スペース/記憶域プールの利用が推奨されています。 記憶域スペース/記憶域プールは、Windows 上で複数のドライブを 1 つの仮想的なドライブとして取り扱う ために、ダイナミックディスクによるソフトウェア RAID に代わって搭載された機能です。 記憶域スペース/記憶域プールの設定方法手順については本書 34 ページ以降を参照してください。

### <span id="page-19-0"></span>3-4 故障したハードディスク/SSD の交換

本製品に取り付けたハードディスク/SSD が故障した場合、本製品の電源を投入した状態のまま、代替用 のディスクに交換することができます。

交換作業は本書10 ページ以降の手順に従って行ってください。

★本製品にディスクの故障状況を監視する機能は搭載されていません。

★本製品にライセンスが付属するmacOS 用ソフトウェア「SoftRAID XT」または「SoftRAID Lite XT」では、本製品に取り付けた各ディスクの動作状況を確認することができます。

詳しい手順については付属の「SoftRAID XT/SoftRAID Lite XT クイックガイド」(別紙)を参照 してください。

# <span id="page-20-0"></span>4 ディスクのフォーマット

本製品に新しく取り付けたハードディスク/SSD を使用する場合や、RAID の新規構築または再設定を行っ た場合、使用前にフォーマットの作業が必要です。

以降の内容を参照の上、適切にフォーマットを行ってください。

★ディスクのフォーマットを行うには、各OS の管理者権限を持つユーザーとして、ログオンまたは ログインする必要があります。

### <span id="page-20-1"></span>4-1 macOS

★「SoftRAID XT」または「SoftRAID Lite XT」で初期化されたディスクをディスクユーティリティ で初期化することはできません。

ディスクユーティリティで初期化を行う前に、「SoftRAID XT」または「SoftRAID Lite XT」側で RAID ボリュームを削除した後、ディスクに非RAID ボリュームを作成し、「Apple Disk Utility ボ リューム」へ変換する必要があります。

### ディスクの消去(パーティション作成およびフォーマット)

ディスクの消去は、macOS に標準添付の「ディスクユーティリティ」で行います。

1.ディスクユーティリティの起動

パソコンに本製品を接続した後、macOS では、Finder から"アプリケーション"→"ユーティリティ"の順に 選択して、"ディスクユーティリティ"を起動します。

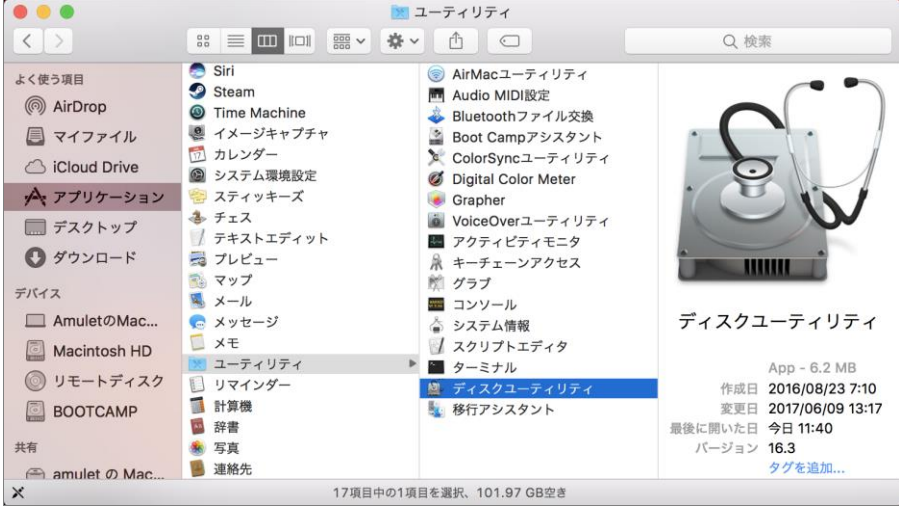

### 2.ディスクの選択 本製品を Mac へ接続します。 「ディスクユーティリティ」ウィンドウの左側にディスクの一覧が示されます。 本製品に搭載されたディスクの型番を確認し、それをクリックします。

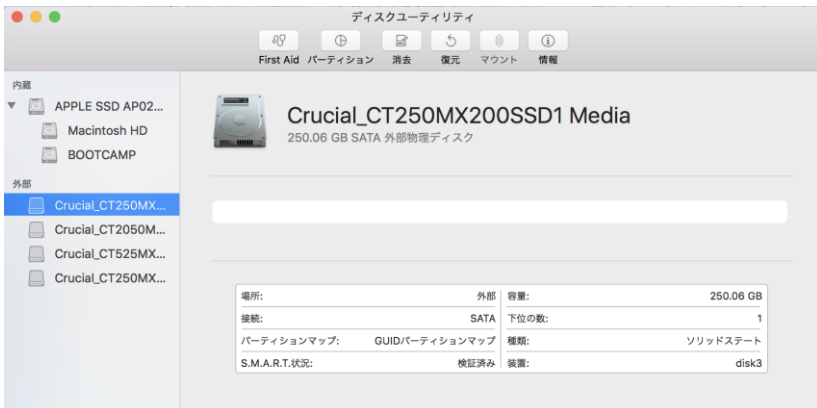

### 3.オプションの選択 「ディスクユーティリティ」ウィンドウ上部の「消去」ボタンをクリックします。

「フォーマット」および「方式」の選択メニューが表示されます。

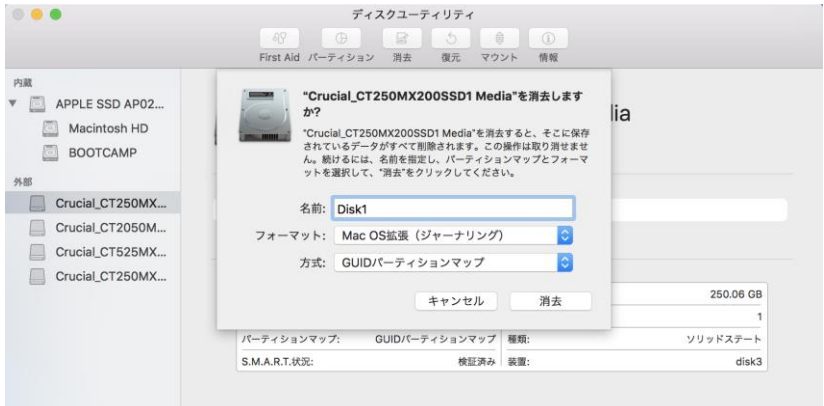

「フォーマット:」表記右側のボタンをクリックすると、フォーマット形式(ファイルシステム)の一覧が表示され ます。

通常、macOS/Mac OS X で使用する場合は、デフォルト設定の「Mac OS 拡張(ジャーナリング)」をそのま ま選択します。

macOS/Mac OS X 以外の OS とデータを共有する場合は「ExFAT」または「MS-DOS(FAT)」を選択しま す。

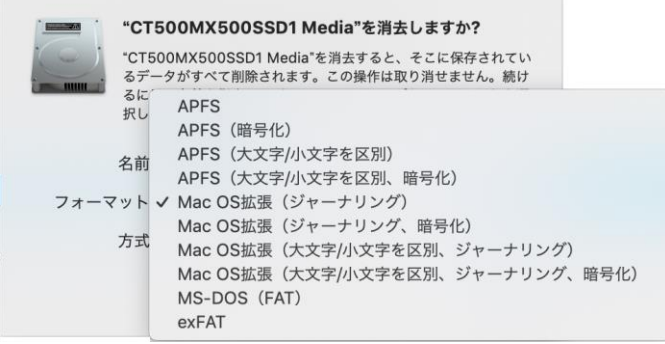

「方式:」表記右側のボタンをクリックすると、パーティション方式の一覧が表示されます。

macOS/Mac OS X で使用する場合は、デフォルト設定の「GUID パーティションマップ」をそのまま選択し ます。

Windows XP 以前のバージョンの Windows と共用する場合は、「マスター・ブート・レコード」を選択する必 要があります。

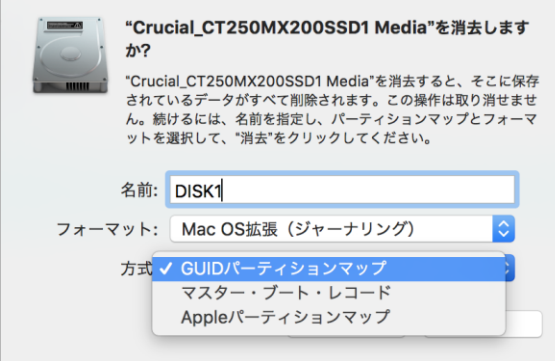

### 4.消去の実行

フォーマットおよび方式をそれぞれ選択した後に、選択メニュー右下の「消去」をクリックするとディスクが消 去され、デスクトップに表示されます。

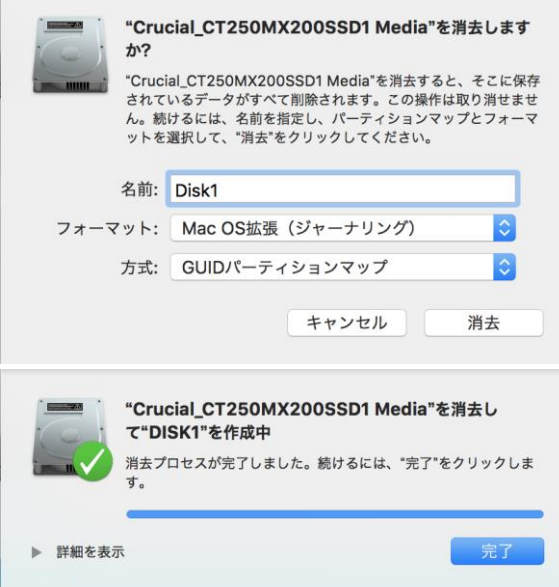

### ディスクの取り外し

デスクトップ上の本製品に該当するハードディスクアイコンをゴミ箱に入れると、マウントが解除されます。 その後、本製品を Mac から取り外してください。

### <span id="page-25-0"></span>4-2 Windows 10

#### 管理ツールの起動

デスクトップ左下のスタートボタンを右クリックし、メニューから「ディスクの管理」をクリックします。

### ディスクの初期設定

新しいディスクが見つかると、自動的に「ディスクの初期化」ウィンドウが表示されます。 該当するディスク(下の画面では「ディスク 2」)をチェックし、パーティション スタイル(MBR または GPT)を選択してから「OK」をクリックします。

★「GPT」は、Windows XP 以前のバージョンのWindows と互換性のないパーティション スタイル となりますのでご注意ください。

### ボリュームの設定

1.ディスクの選択

「ディスクの管理」ウィンドウに、本製品に搭載されたディスクが「未割り当て」として表示されます。

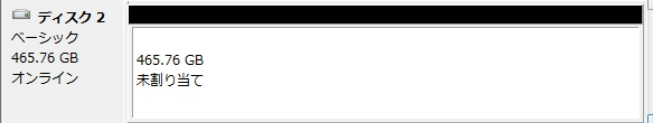

2.「新しいシンプル ボリューム ウィザード」の起動

未割り当ての領域を右クリックし、「新しいシンプル ボリューム」をクリックします。

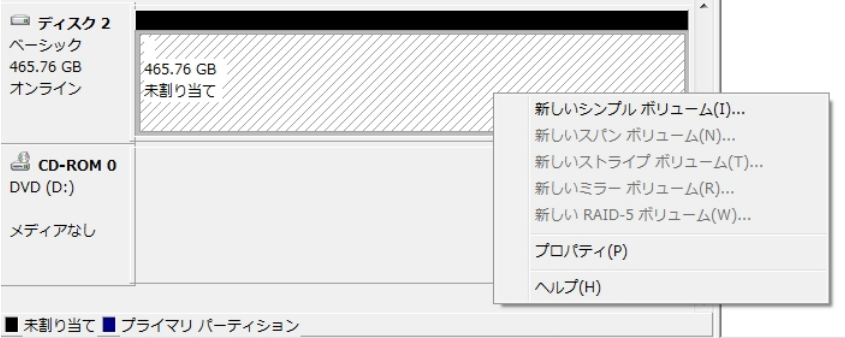

ウィザードの画面で「次へ」をクリックします。

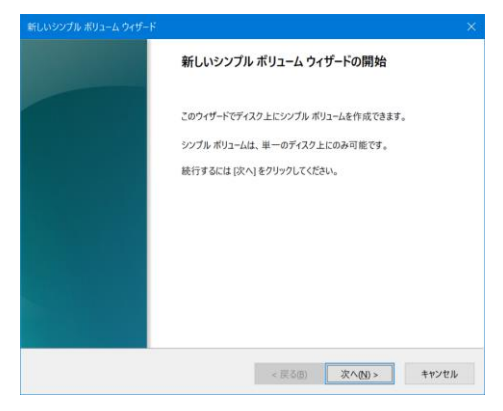

3.ボリューム サイズの選択

ボリュームのサイズを MB 単位で選択して、「次へ」をクリックします。

4.ドライブ文字またはパスの割り当て ドライブ文字またはパスの割り当てで「次へ」をクリックします。

### パーティションのフォーマットとマウント

1.パーティションのフォーマット

ファイルシステム等の項目を選択して「次へ」をクリックします。

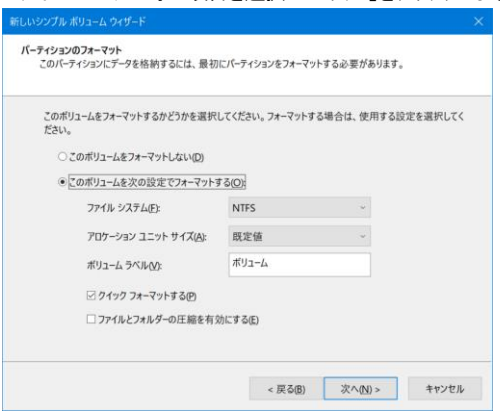

2.作業完了

「新しいシンプル ボリューム ウィザードの完了」で、設定した内容を確認して「完了」をクリックします。

#### 新しいボリュームの確認

作成したボリュームのフォーマットが完了すると、状態が「正常」と表示されます。 この状態で、データの読み書きが可能となります。

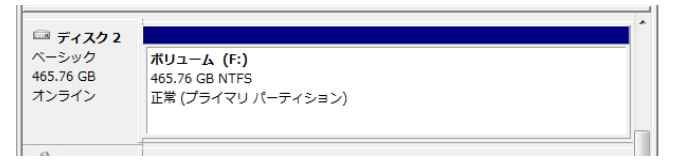

### ディスクの取り外し

本製品を取り外す前に、タスクバー右端にある通知領域の「ハードウェアを安全に取り外してメディアを取り 出す」アイコンをクリックし、表示される一覧から、本製品に搭載されているハードディスク/SSD の名称を選 択します。本製品に搭載されているすべてのハードディスク/SSD について取り外しの操作を行ってから、 本製品をパソコンから取り外します。

★ソフトウェアRAID(記憶域スペース/記憶域プールまたはダイナミックディスク)が構成されて いるドライブは OS 動作中に取り外すことができません。Windows をシャットダウンしてから 取り外す必要があります。

## <span id="page-28-0"></span>5 ソフトウェア RAID の構成

★以下の設定を行う場合、各OS の管理者権限を持つユーザーとしてログオンまたはログイン する必要があります。

### <span id="page-28-1"></span>5-1 ディスクユーティリティによる RAID 構成(macOS)

1.ディスクユーティリティを起動します。このプログラムは Finder から、アプリケーション → ユーティリ ティ → ディスクユーティリティの順に選択できます。

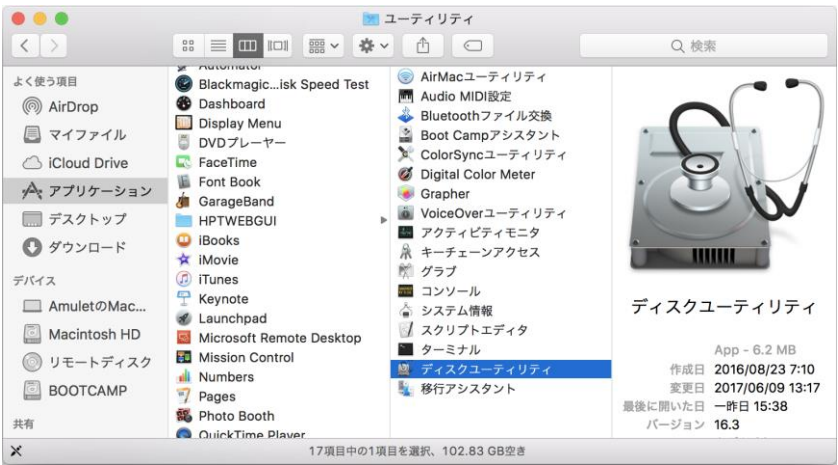

2.ディスクユーティリティ画面トップの「ファイル」メニューをクリックして開き、「RAID アシスタント...」を 選択します。

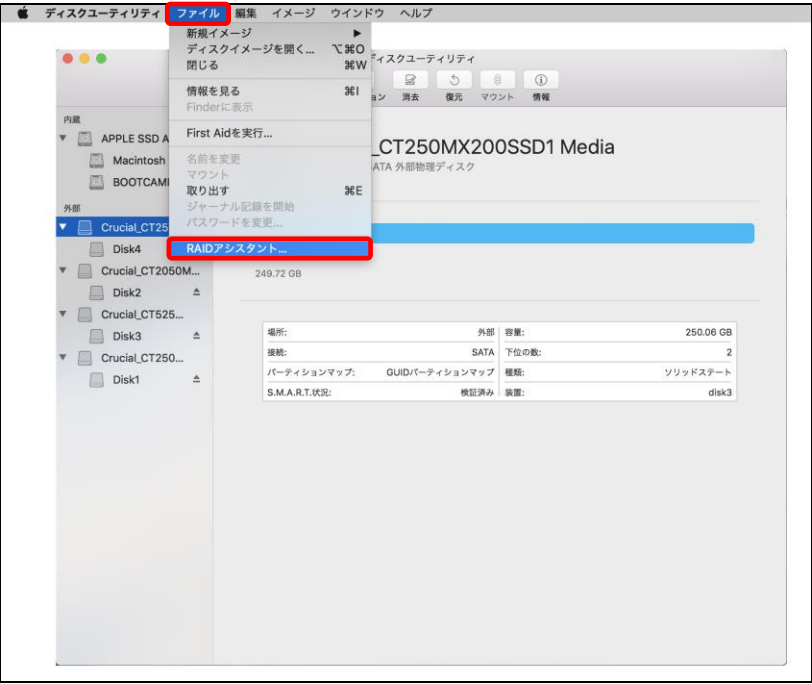

3.「RAID アシスタント」画面で使用する RAID タイプをクリックして選択し、「次へ」をクリックします。

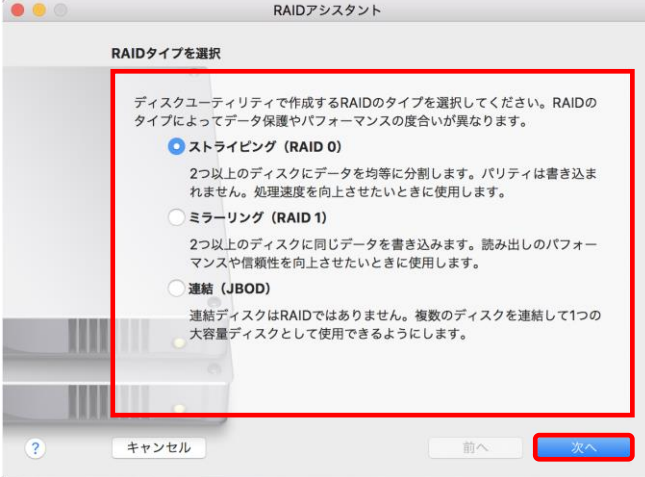

4.RAID に含めるディスクを、アイコン横のボックスをクリックして選択します。

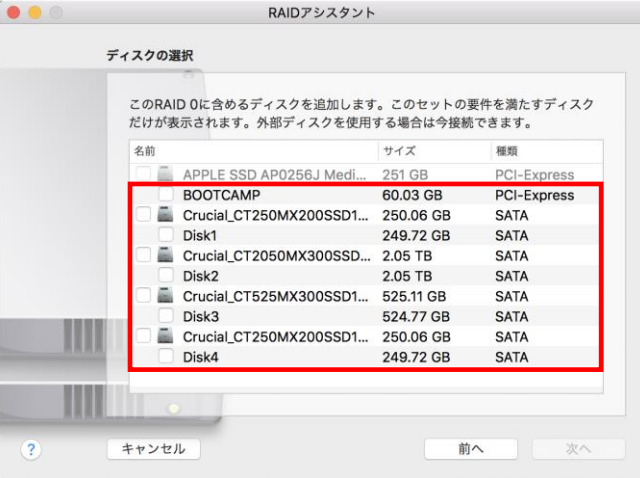

5.使用するディスクをすべて選択した後、 画面右下の「次へ」をクリックします。

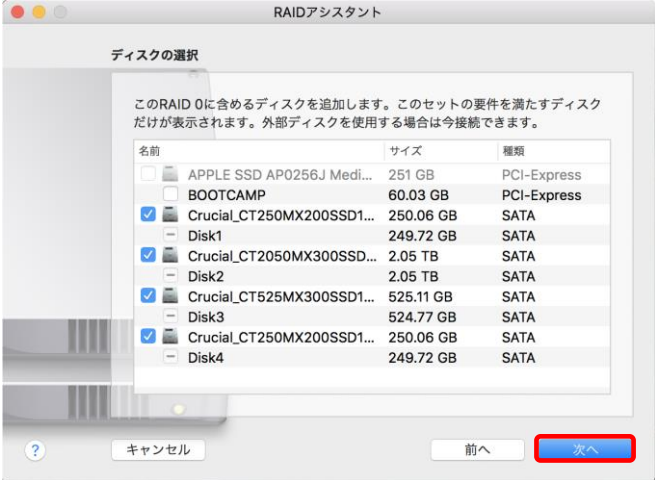

6.作成する RAID 名を「名前」欄に入力し、フォーマットとチャンクサイズ(ブロックサイズ)を必要に応じて 変更します。

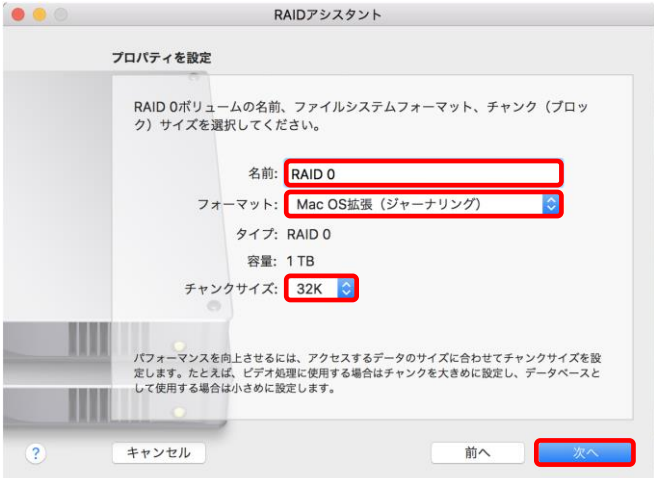

7.最終確認の画面が表示されるので、正しいディスクが選択されていることを確認して「作成」をクリック します。

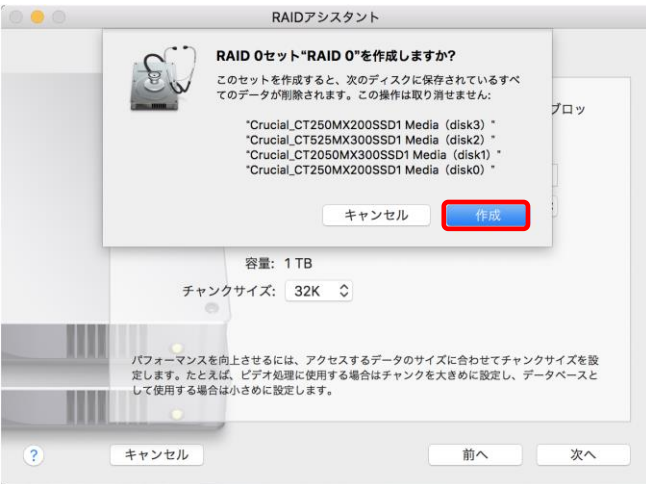

7.「プロセス完了」と表示されたら、「完了」をクリックして RAID アシスタントを終了します。

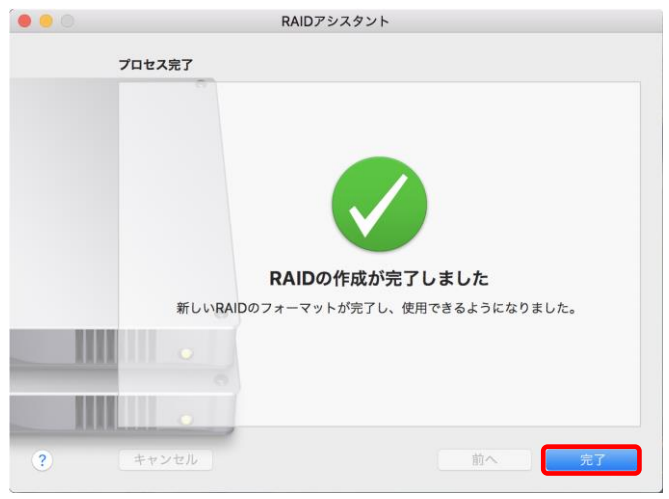

8.作成した RAID はデスクトップに表示され、ディスクユーティリティ画面の「RAID セット」欄にリストアッ プされます。以上で完了です。

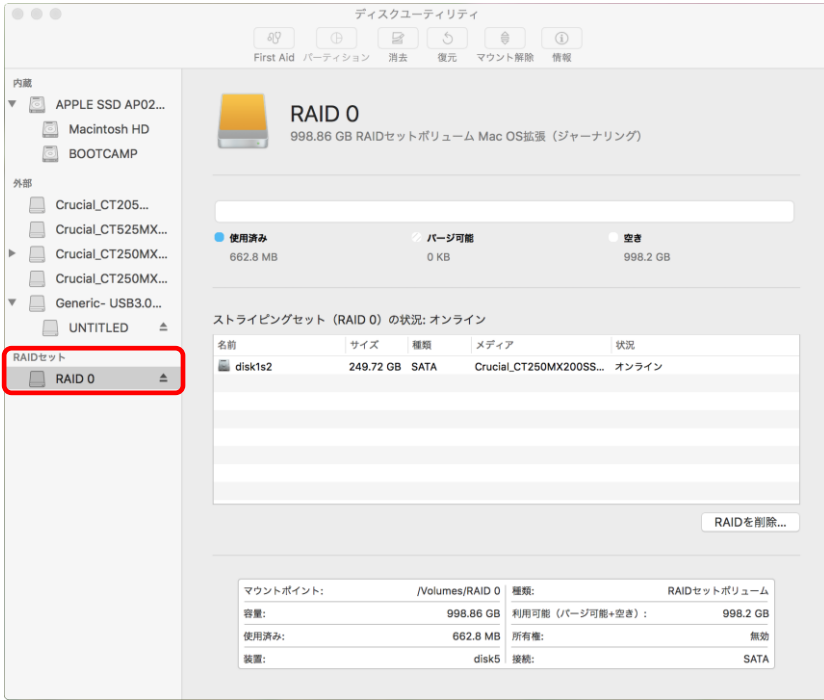

# <span id="page-34-0"></span>5-2 記憶域スペース/記憶域プールの作成(Windows 10)

1. スタートメニューから「設定」アイコンをクリックして設定を開きます。

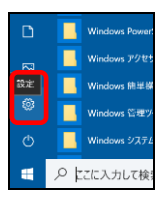

2. 設定画面から、システム→ストレージ→記憶域の管理の順にクリックします。

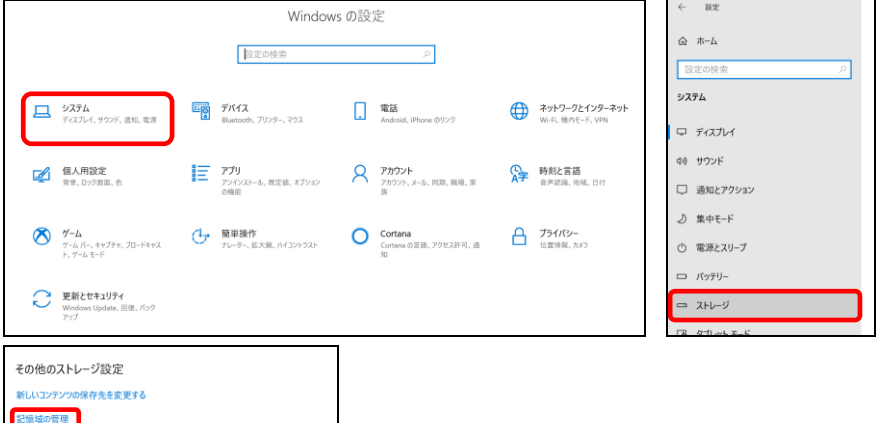

3.「記憶域」ウィンドウ内の「新しいプールと記憶域の作成」をクリックします。

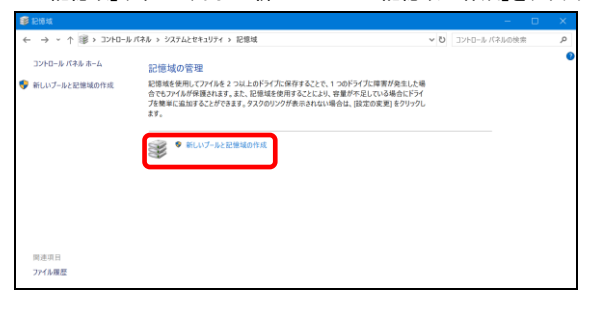

4.「ユーザーアカウント制御」ウィンドウが表示される場合は、「はい」をクリックして続行します。

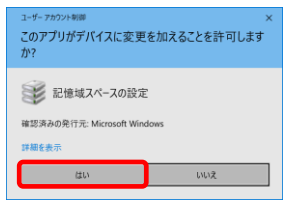

4.新しい記憶域スペースに追加するドライブを選択し、「プールの作成」をクリックします。 「ドライブの準備をしています…」というメッセージが表示され、選択されたドライブのチェックが 始まります。ドライブのチェックには時間がかかる場合があります。

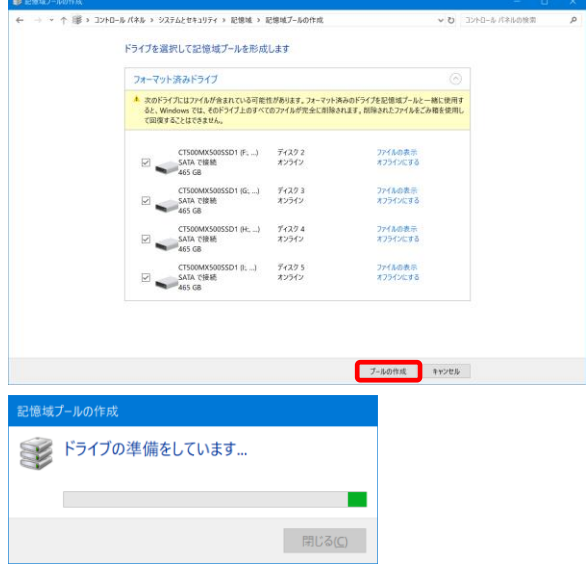

5.新しい記憶域のドライブ名とドライブ文字を指定した後、回復性の種類を選択します。 記憶域スペースの最大サイズを入力し、「記憶域の作成」をクリックします。

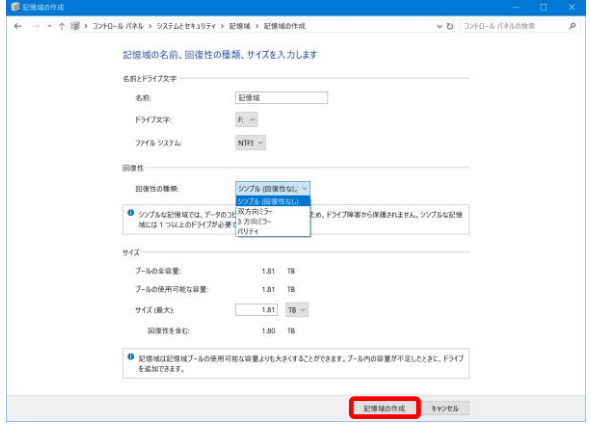

★回復性の種類については本書 38 ページ以降を参照してください。

- ★「3 方向ミラー」には5 つ以上のドライブが必要です。本製品一台のみでは作成できません。
- 6.記憶域が作成されると、コントロールパネルの記憶プールリストに表示されます。 以上で作業完了です。

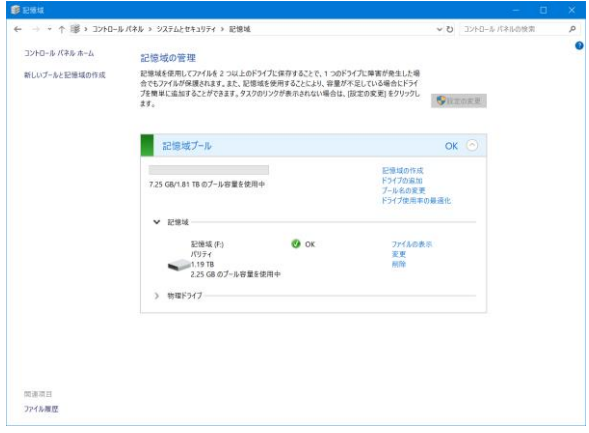

# <span id="page-37-0"></span>6 技術仕様

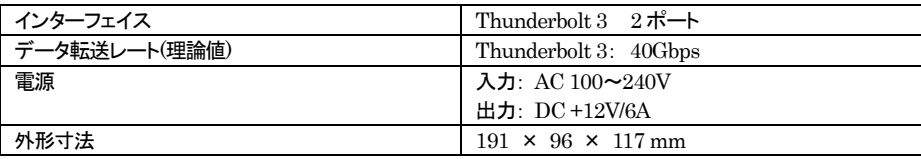

# <span id="page-37-1"></span>7 保証とアフターサービス

### <span id="page-37-2"></span>7-1 保証について

本製品の保証期間はご購入日から1年間です。 万一、この期間内に製品に不具合が発見された場合、下記サポートセンターへ連絡下さい。 ご連絡の際には、製品保証書をご用意下さい。

★弊社より出荷した製品以外の修理・サポートは承っておりません。

### <span id="page-37-3"></span>7-2 テクニカルサポート連絡先

アミュレット株式会社 店頭営業部 TEL. 03-5295-8418 FAX. 03-5295-8424 電子メール support@amulet.co.jp

### ★本製品に関する情報は、下記ホームページに掲載しております。

http://www.amulet.co.jp/owc/

# <span id="page-38-0"></span>8 付録

### <span id="page-38-1"></span>8-1 RAID の種類

RAIDとは、複数のハードディスク/SSDをひとつのディスクと見なし、データを分散させてスピードを向上さ せたり、コピーを作って安全性を向上させたりするシステムです。 ハードディスク/SSD の組み合わせ、運用方法によって以下のような種類があります。

### ★RAID モードを変更する場合は、それまでに使用していたディスク内のパーティションを 削除することをお勧めします。

### **RAID 0/**ストライピング(シンプルな記憶域)

RAID 0(ストライピング)は、パフォーマンス重視のタイプです。複数のハードディスク/SSD を論理的な ひとつのディスクと見なします。

データを複数のディスクに分散して同時に書き込みするため、アクセス速度が向上します。

RAID 0 ではデータを保護する仕組みがないため、重要なデータの保存には向きません。

RAID 0 は SoftRAID XT/ SoftRAID Lite XT および macOS のディスクユーティリティで作成できます。 また、Windows で作成できるシンプルな記憶域は、RAID 0 に相当する機能です。

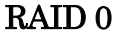

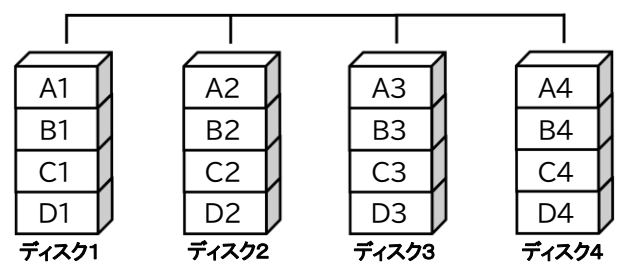

★RAID 0 では、各ディスクに分散してデータを保存しています。

このため、RAID を構成するディスクが一台でも故障すると、RAID 内のすべてのデータが 読み出せなくなりますのでご注意ください。

#### **RAID 1/**ミラーリング(双方向ミラー記憶域)

RAID 1(ミラーリング)は、二つのハードディスク/SSD からなり、同じデータを作成します。 このモードでは二つのディスクに同時に書き込みます。 ひとつのディスクが故障しても、もう一方がバックアップとなりそのまま使い続けることができます。

アクセス速度はその他の RAID モードと比較すると遅くなります。

RAID 1 は SoftRAID XT/ SoftRAID Lite XT および macOS のディスクユーティリティで作成できます。 また、Windows で作成できる双方向ミラー記憶域は、RAID 1 に相当する機能です。 Windows ではさらに、耐障害性の高い 3 方向ミラーも選択できますが、3 方向ミラー記憶域の作成には 5 つ以上のハードディスク/SSD が必要です。

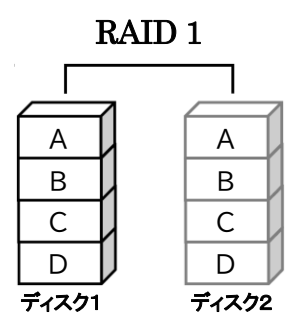

★RAID 1 では、ひとつのディスクが故障しても、もうひとつのディスクがバックアップとなる のでそのまま使い続けることができます。

ただし、バックアップディスクのみが動作した状態で不具合が発生すると、データの復旧が 不可能となりますので、故障したディスクは早めに交換してください。

### **RAID 4** および **RAID 5**(パリティ記憶域)

RAID 4 および RAID 5 は3台以上のハードディスク/SSD で構成され、通常のデータと合わせてデータ復 旧用のパリティ(誤り訂正符号データ)を記録するモードです。

RAID を構成するハードディスクが1台故障した場合でも、このパリティを利用してデータを復旧することが 可能となります。

RAID 4 と RAID 5 の違いは、パリティの記録方法です。RAID 4 では 1 台の「パリティデスク」に集中して 記録しますが、RAID 5 では個々のハードディスク/SSD に分散して記録されます。

RAID 4 と RAID 5 は、高速化、大容量化、耐障害性を併せ持つモードです。

RAID 4 および RAID 5は SoftRAID XT で作成できます。SoftRAID XT では、SSD向けの構成として、 RAID 5 より読み込み速度の向上が期待できる RAID 4 が推奨されています。

また、Windows で作成できるパリティ記憶域は、RAID 4/RAID 5 に相当する機能です。

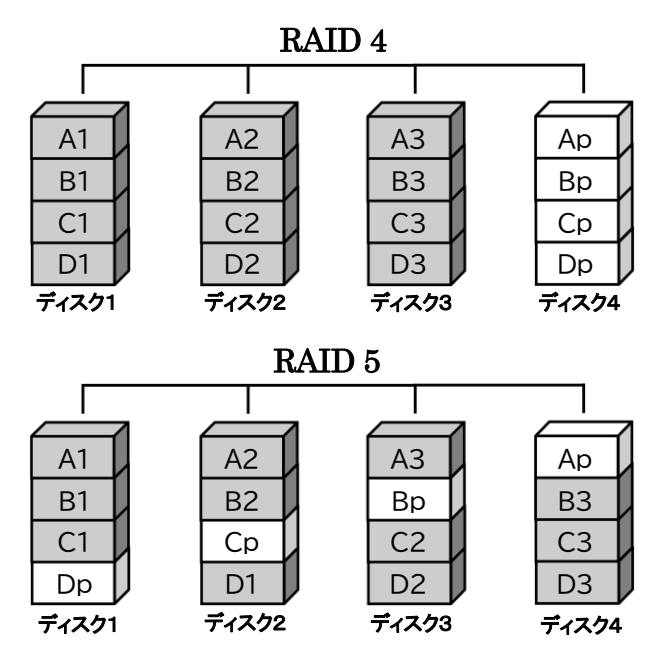

RAID 4 および RAID 5 の総容量は、すべてのディスクの容量から1台分を除いたものとなります。 ただし、異なる容量のディスクを組み合わせた場合、各ディスクあたりで使用できる容量は、RAID を構成 するディスクのうち最小のディスクのサイズが適用されます。

例として、500GB のハードディスクドライブ1台と 750GB のハードディスクドライブ3台を使って RAID 5 を 構成した場合、総容量は 500 ×(4-1) = 1500GB となります。

### **RAID 1+0**

RAID 1+0 は、ミラーリングしたデータ(RAID 1)をストライピング(RAID 0)します。 このモードでは、高いパフォーマンスと耐障害性を実現します。 RAID 1+0 は4台のハードディスク/SSD で構成され、このうち1台のディスクが故障しても、データを 失わずに残りのディスクをそのまま使い続けることができます。

RAID 1+0 は SoftRAID XT で作成できます。

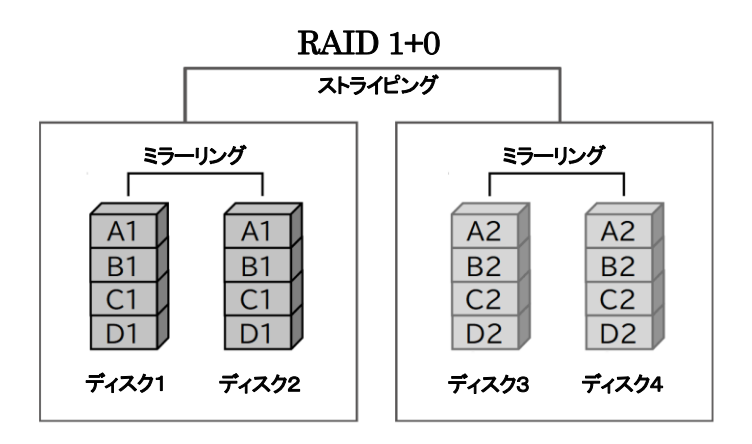

### <span id="page-42-0"></span>8-2 よくある質問

Q.ディスクのフォーマットについて、NTFS や FAT などの違いによって、容量の制限はありますか? A.はい、各 OS/ファイルシステムごとの容量制限については、以下の表を参考にしてください。

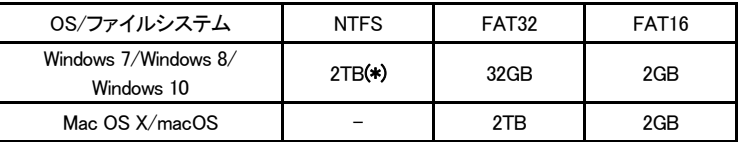

(\*)HDD のパーティションテーブルが MBR(マスター・ブート・レコード)形式である場合。

Q.ハードディスク/SSD の総容量より、実際に利用できる容量が小さいのはなぜですか? A.一般的に、容量の計算方法には下記の2通りあります。

2 進法: 1 キロバイト=1024 バイト 10 進法: 1 キロバイト=1000 バイト

通常、ハードディスク/SSD 仕様の表記に使われるのは 10 進法での容量で、OS 上で表示されるの は 2 進法です。

このため、上記の差分だけ、実際に使用できる容量の表示が少なくなります。